## **A AUTODESK**

## **Edit a title block**

In this lesson, you'll customize and apply a drawing sheet's title block.

## **Learning objectives:**

- Modify a title block.
- Export a PDF.

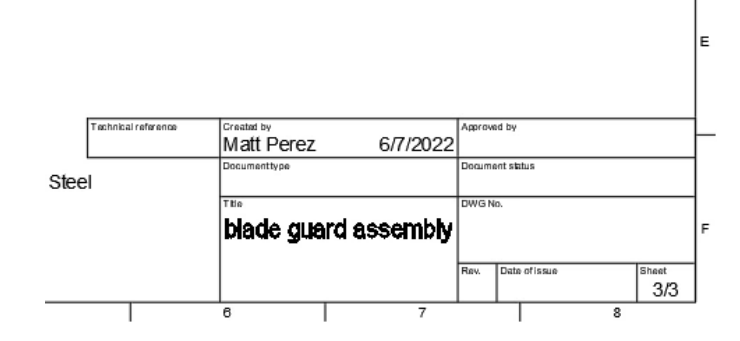

The completed exercise

**1.** Continue with the *blade guard assembly Drawing* file from the previous module.

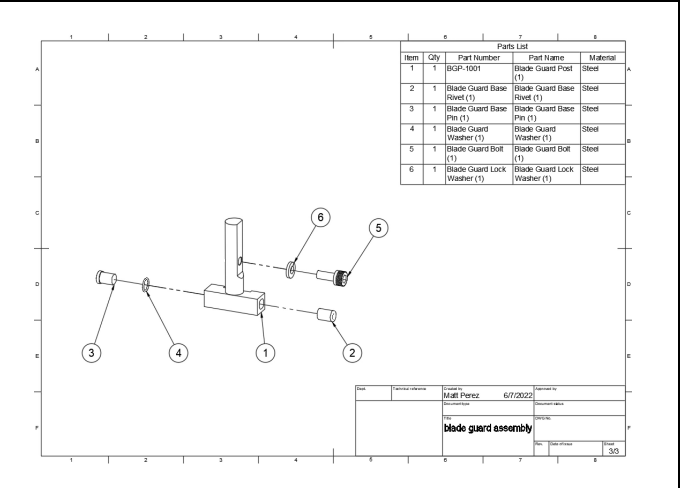

*Figure 1. Continue with the file from the previous module*

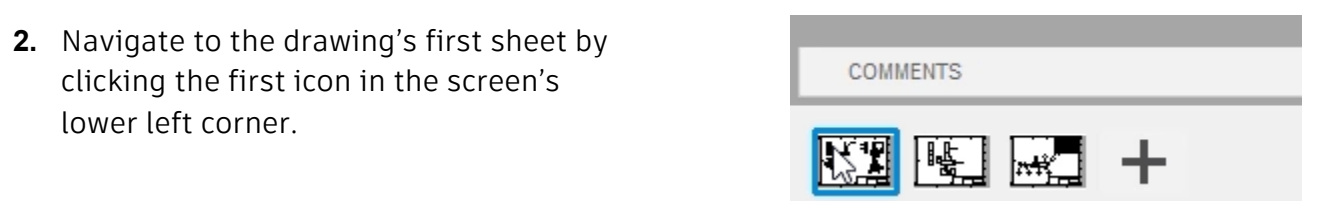

*Figure 2. Navigate to the drawing's first sheet*

**3.** The sheet's title block is in the lower right corner. Select the title block, right-click it, then choose Edit Properties from the Marking Menu.

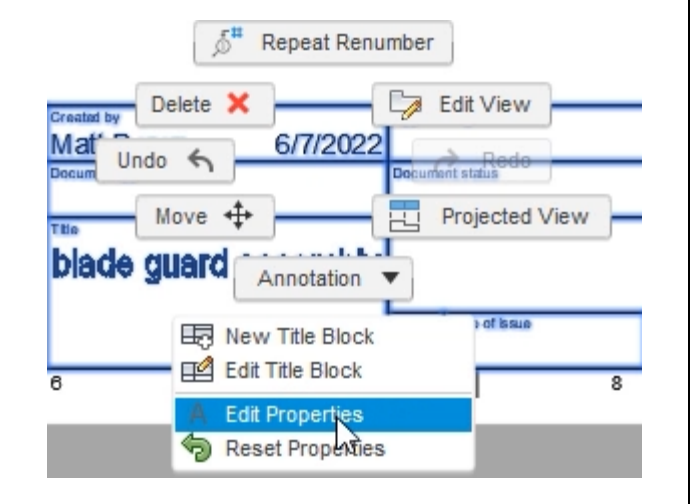

*Figure 3. Edit the title block's properties*

**4.** The title block's light blue attributes can now be modified. Click the placeholder in the Dept cell and type a department name. Press Enter to accept the new name.

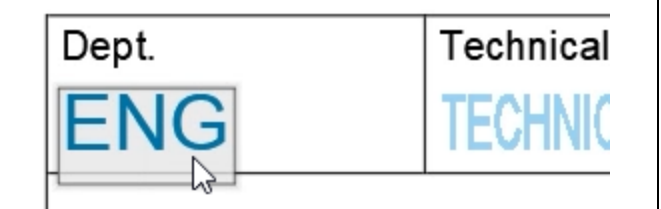

*Figure 4. Update an attribute*

**5.** The title block's dark blue attributes Created by are automatically populated from your user preferences or the file's properties. Double-click a dark blue attribute to update its text. Press Enter Document type after you finish updating the attribute. *Figure 5. Update an attribute* **6.** Continue to update the attributes, then Approved by 6/8/2022 **MP** click the Properties dialog's Finish Properties. Document status Prototype DWG No. 1001 Rev. Date of issue Sheet 6/10/20  $1/3$ A *Figure 6. Update more attributes* **7.** The title block is updated with the Created by Approved by MP 6/7/2022 MP 6/8/2022 information you entered. Documenttype ocument status Prototype **WATCHING** blade guard assembly 1001 Date of issue tev. А 6/10/2022  $1/3$ *Figure 7. Inspect the title block's information*

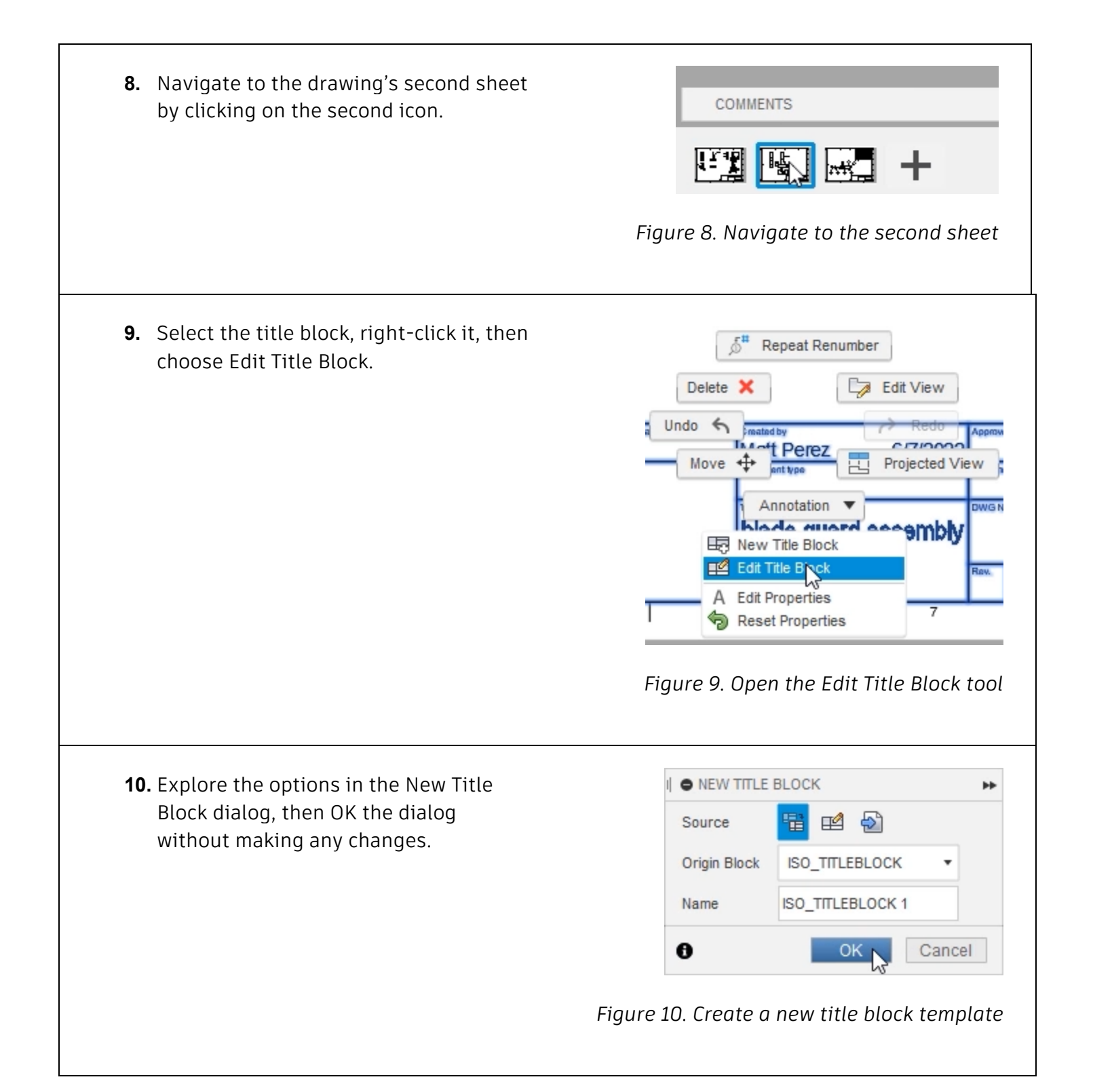

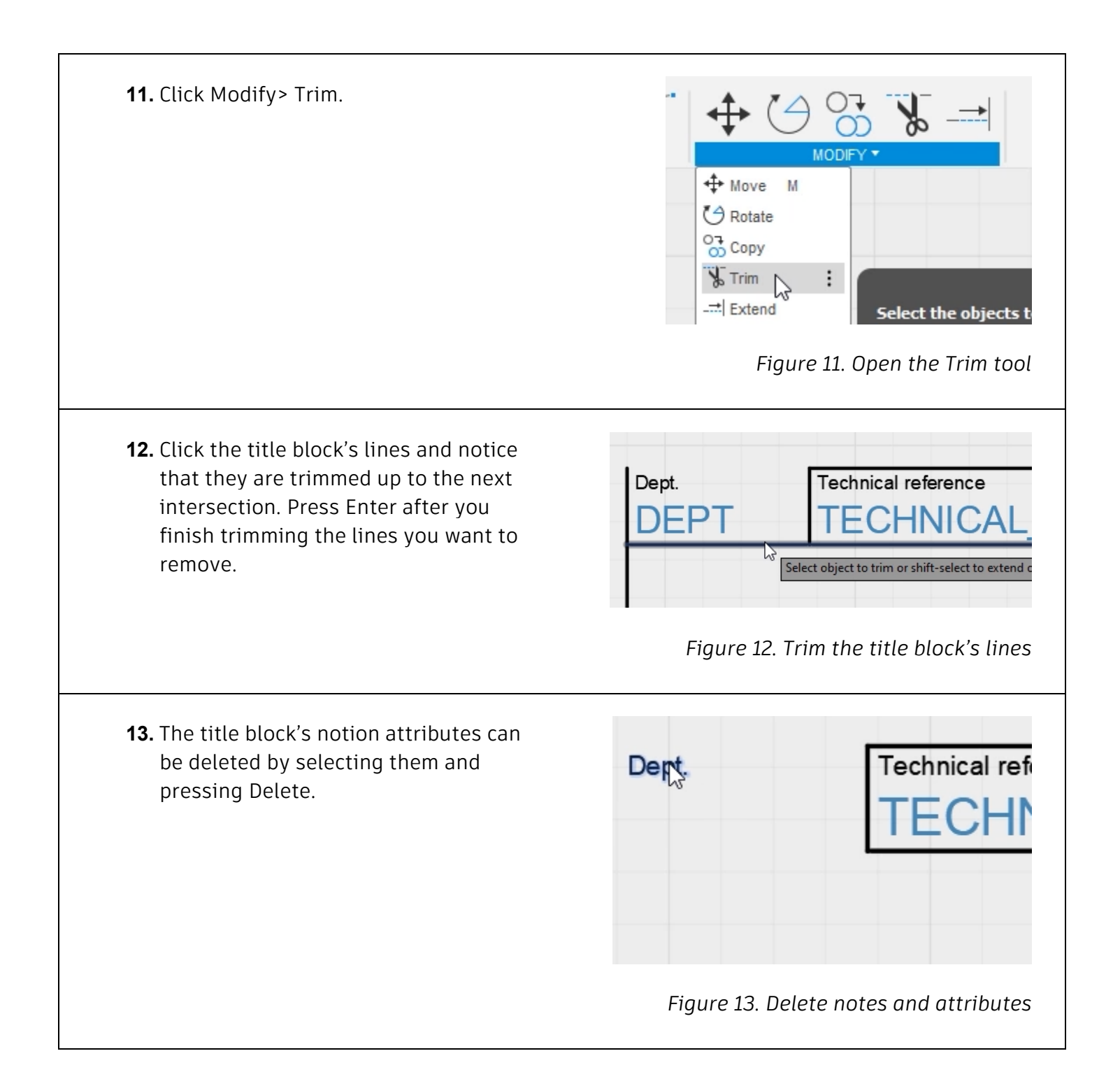

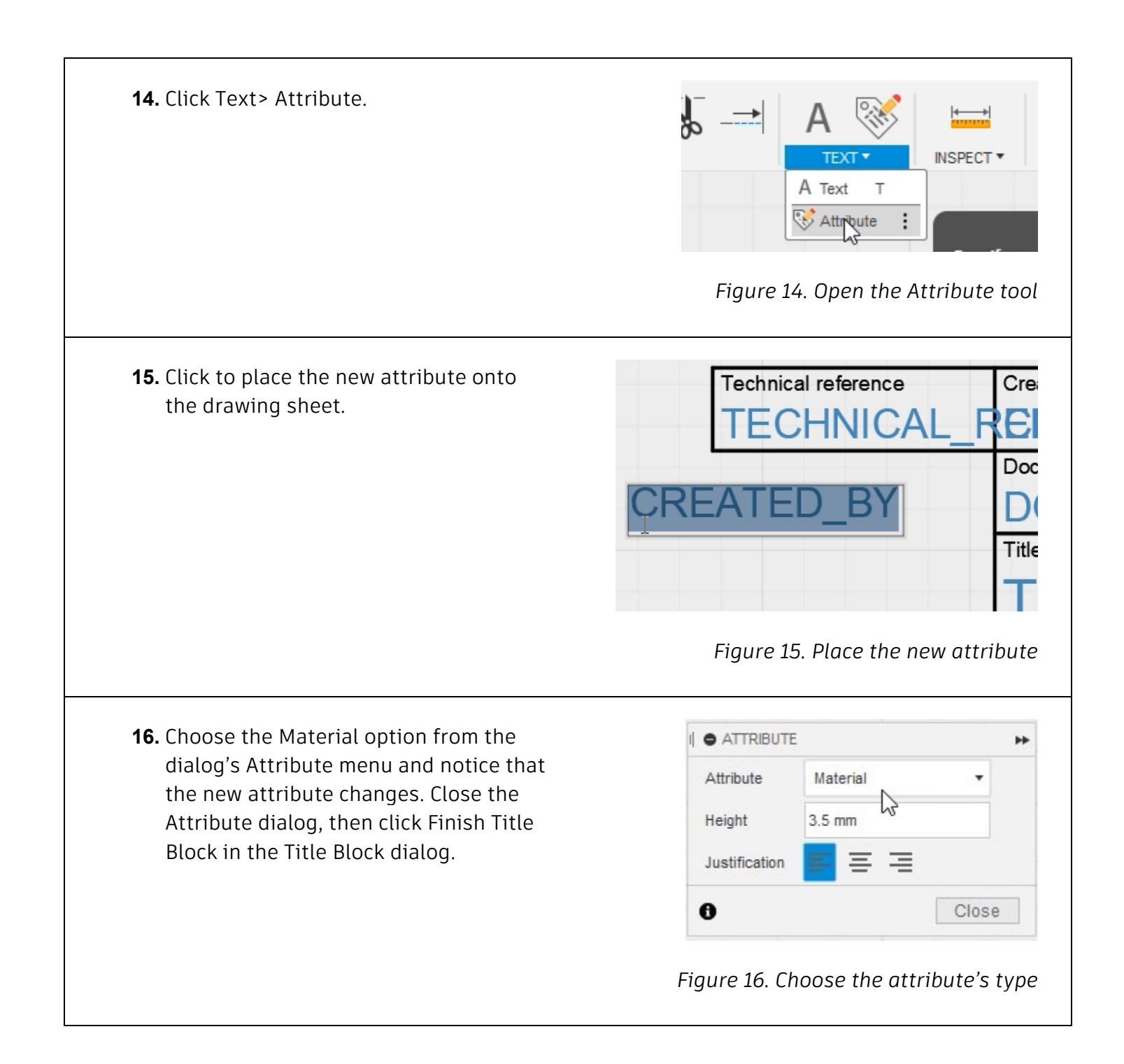

**17.** Notice that the material attribute you created is automatically populated using the model's properties.

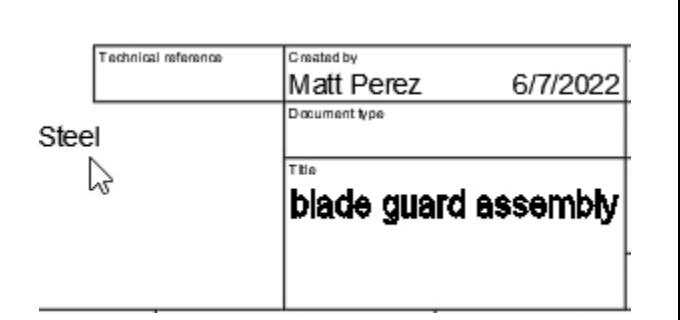

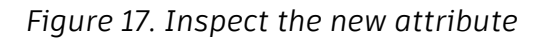

**18.** Navigate to the drawing's third sheet Repeat... and edit its title block. Delete X Edit View Undo  $\leftarrow$ al referenc Created Move  $\overset{\bullet}{\mathbf{H}}$ Projected View 電 Annotation  $\overline{\mathbf{v}}$ guard ass Big New Title Block **Edit Title Blo** A Edit Properties Reset Properties *Figure 18. Edit the third sheet's title block* **19.** Notice that you can choose the title **O NEW TITLE BLOCK** bþ. block you created in Step 10 as the Source 呼 Ð 閳 reference for the new title block. Origin Block ISO\_TITLEBLOCK Cancel the dialog. OISO\_TITLEBLOCK Name ISO\_TITLEBLOCY 1  $\bf{e}$ UK Carricer *Figure 19. Change the type of title block you want to modify*

 $\Delta \Box$  Sheet3 **20.** To change the sheet's title block to the one you created in Step 10, click the ⊿l≎ **Sheet Settings** Browser's Change Title Block shown in Sheet Size: A3 (420mm x 2... ⊛ ⊡ the image on right. Title Block: ISO\_TITLEE.  $\circ$   $\Box$  $\triangle$   $\mathbb{B}$ **blade** Change Title Block  $nrd1...$ 圍 Parts List *Figure 20. Choose the sheet's title block* **21.** Choose the title block you created in **O TITLE BLOCKS** × Step 10, then Close the Title Block  $\bigcirc$ ISO\_TITLEBLOCK dialog. Notice that the third sheet's  $\odot$ **ISO\_TITLEBLOCK1** title block is changed to match the title block you customized earlier in this  $= 1$  m module.  $\mathbf{\Theta}$ Clos *Figure 21. Choose the new title block* Autodesk Fusion 360 **22.** Title blocks and drawing templates can be created from scratch. Click File> 噩 ıĿ a ð  $\hat{\tau}$ New Drawing Template. New Design  $Ctrl + N$ New Electronics Design New Electronics Library New Drawing  $\ddot{\phantom{1}}$ New Drawing TemNate  $Ctrl + O$ Open... Open Recovered Documents (0) *Figure 22. Create a new template*

**23.** Note the options available in the dialog but don't make any changes. OK the dialog.

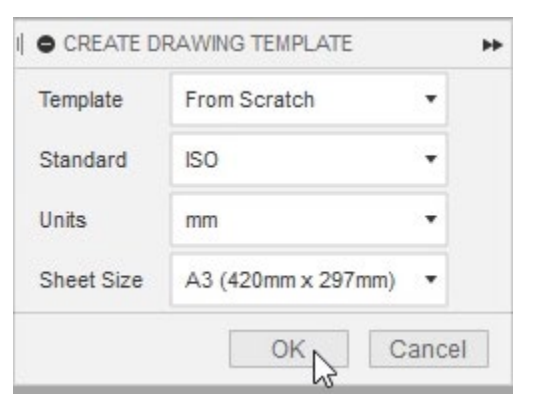

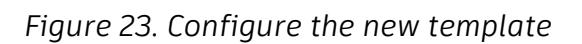

**24.** Notice that you can customize the title block and create placeholder views. Explore the options then Cancel the Placeholder View dialog.

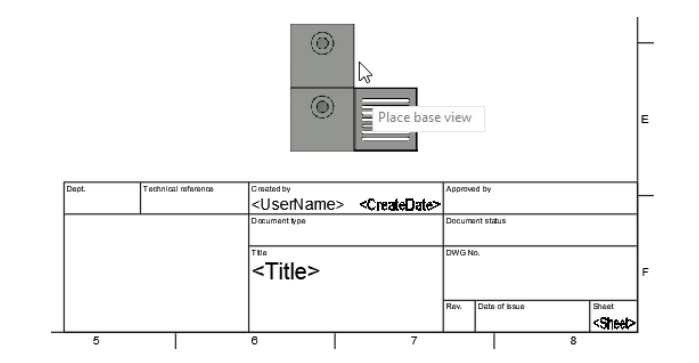

*Figure 24. Explore the template options*

**25.** Close the Untitled tab without saving the changes, then save the blade guard assembly Drawing file.

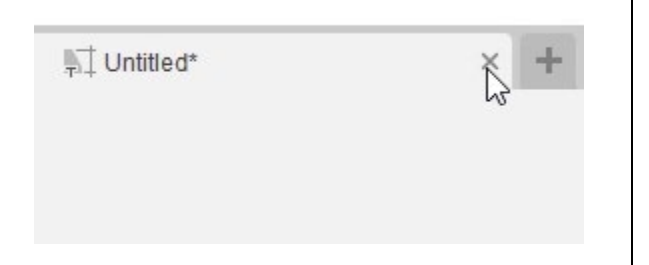

## *Figure 25. Close the template*

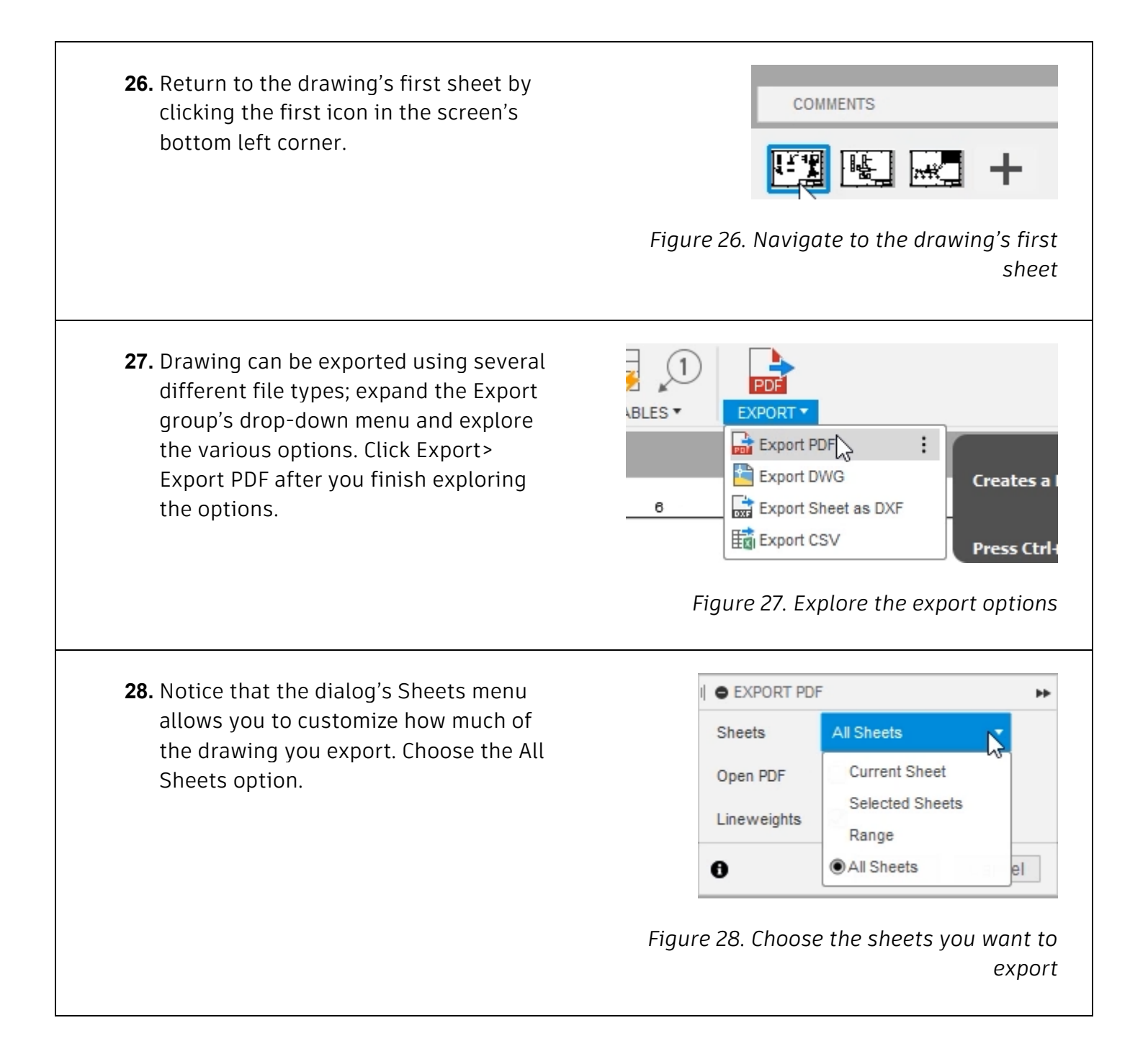

![](_page_10_Figure_0.jpeg)

**32.** Notice that you can navigate to the drawing's various sheets. Close the PDF, save the blade guard assembly Drawing file, then continue to the next module.

![](_page_11_Picture_1.jpeg)

*Figure 32. Explore the drawing's sheets*